## Setting up Multi-Factor Authentication using Microsoft Authenticator

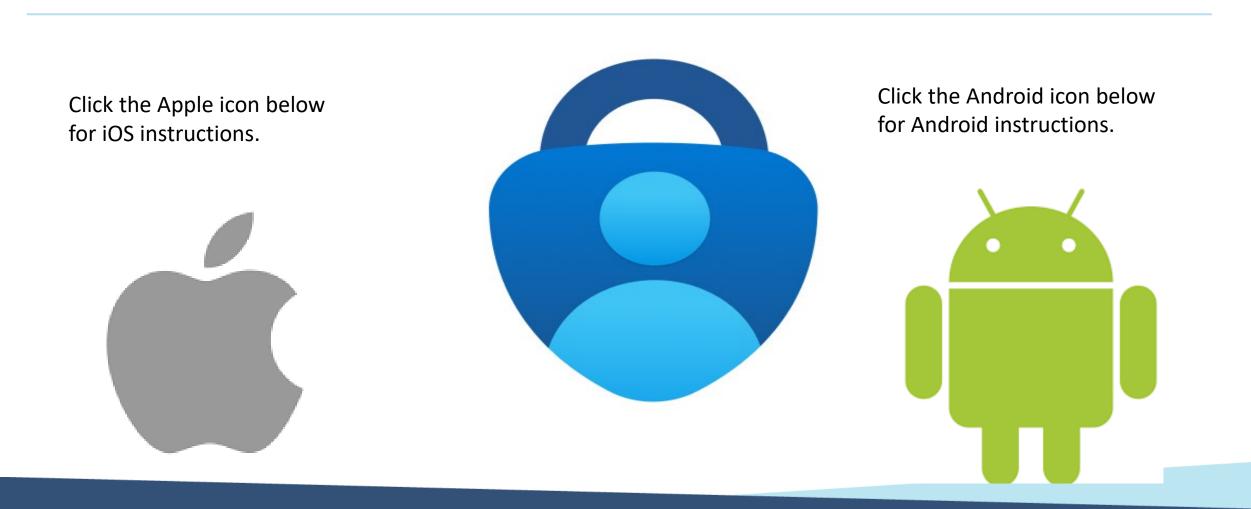

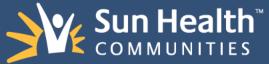

### Update to Multifactor Authentication (MFA) Using Microsoft Authenticator App

Compromised passwords are one of the most common ways that bad actors can gain access to your organizations sensitive data, financials, and you're your colleagues' personal identity. Using multifactor authentication is one of the easiest ways to make it a lot harder for them.

<u>So, what is multifactor authentication</u>? A factor in authentication is a way of confirming your identity when you try to sign into an account on a new device. Multifactor authentication (MFA) encompasses authentication methods that require users to present two or more factors to the authentication mechanism making your account more secure.

This document will provide you with instructions on how to setup the authentication mechanisms using Microsoft's Authenticator app.

\*\* Important: If you do not currently have the Microsoft Authenticator app installed, please click <u>here</u> for instructions to download.

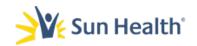

1. From a computer open a web browser like Chrome, Safari, or Edge.

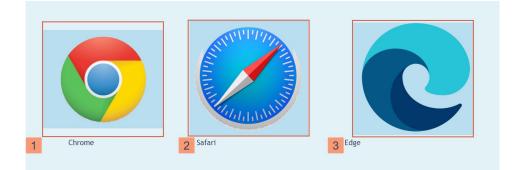

2. In the address bar input the following URL: <u>https://aka.ms/mysecurityinfo</u>.

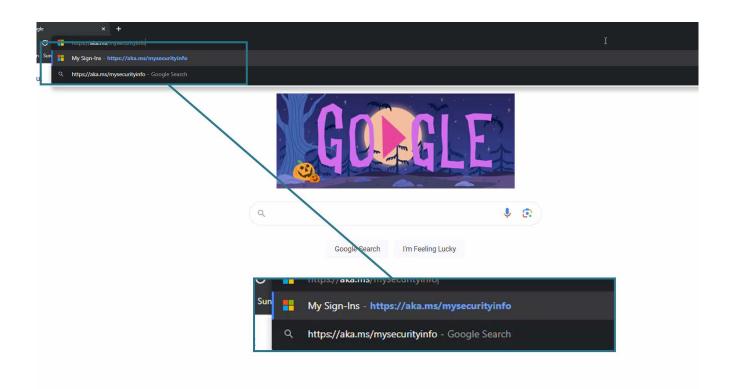

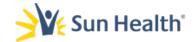

4. On the Sign in screen input your *email address* and select **Next**.

|                 |          | ı.org                                                    |                          |
|-----------------|----------|----------------------------------------------------------|--------------------------|
| account? Crea   | te one!  |                                                          | -                        |
| n't access your | account? |                                                          |                          |
|                 | Back     | Next                                                     |                          |
|                 |          | account? Create one!<br>n't access your account?<br>Back | n't access your account? |

5. When prompted enter your **network Password**.

| Sun Health         |         |
|--------------------|---------|
| ←                  |         |
| Enter password     |         |
| Network Password   |         |
| Forgot my password |         |
|                    | Sign in |
|                    | Sign in |

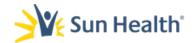

6. You will receive a prompt like the one shown below, requesting more information. When received select <u>Next.</u>

| Sun Health                                            |                    |
|-------------------------------------------------------|--------------------|
| More information r                                    | equired            |
| Your organization needs more i<br>your account secure | nformation to keep |
| Use a different account                               |                    |
| Learn more                                            |                    |

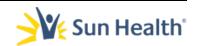

# 7. When you see the Keep your account secure... Start by getting the Microsoft Authenticator app page select the **Next** button.

Do not click on the download now hyperlink shown below.

|        | Keep your a                             | account secure                                                                           |      |
|--------|-----------------------------------------|------------------------------------------------------------------------------------------|------|
| Yo     | our organization requires you to set up | the following methods of proving who you are                                             | 2.   |
|        | Metho                                   | d 1 of 2: App                                                                            |      |
|        |                                         | 2                                                                                        |      |
|        | Арр                                     | Phone                                                                                    |      |
| Micros |                                         | )<br>ft Authenticator app. Download now<br>nenticator app on your device, choose "Next". | Next |

\*\*If you receive any errors at this stage in the setup, please click <u>here.</u> \*\*

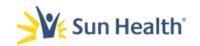

8. Select **Next** at the *Setup your account* screen on your browser.

| Tour    | organization requires you to set                                            | t up the following methods of proving who you are.          |
|---------|-----------------------------------------------------------------------------|-------------------------------------------------------------|
|         | Me                                                                          | ethod 1 of 2: App                                           |
|         | Арр                                                                         | 2<br>Phone                                                  |
| Microso | ft Authenticator<br>Set up your account<br>If prompted, allow notifications | t.<br>ns. Then add an account, and select "Work or school". |
|         |                                                                             | Back                                                        |

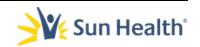

9. Next open the Microsoft Authenticator app on your iOS device.

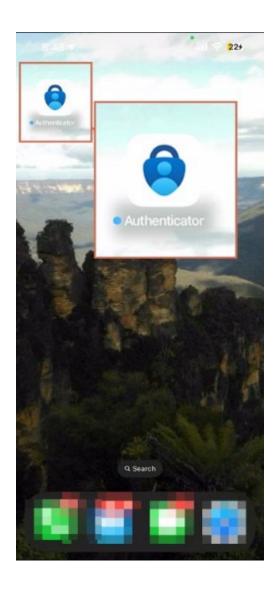

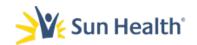

### 10. Select the **+ sign** in the upper right corner of the app.

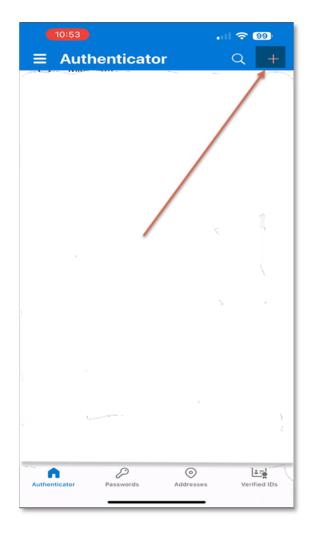

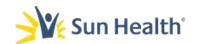

### 11. Select Work or School Account.

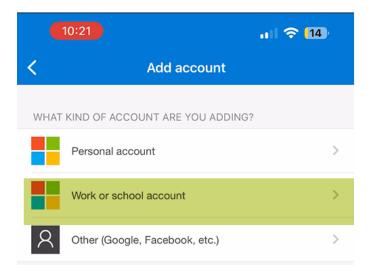

### 12. Select Scan a QR Code

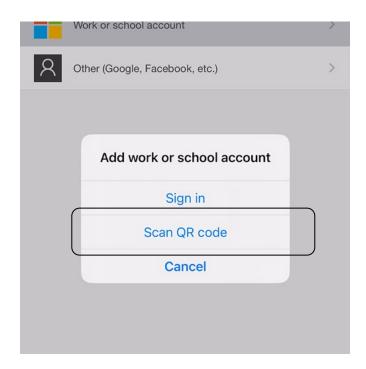

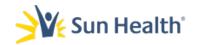

- **13.** You may receive a prompt to allow access to your iOS camera.
  - **a.** If received select, **Go to Settings** and toggle on camera access.

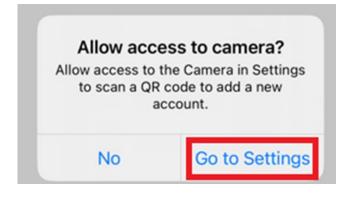

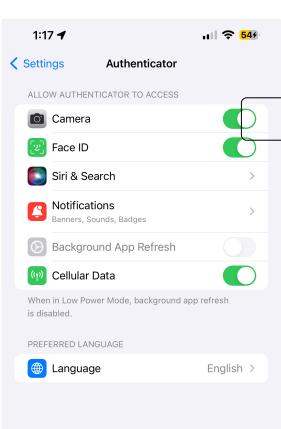

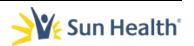

### 14. A Scan the QR Code page will load with a QR Code.

| Keep your ac                                                             | count secure                                           |
|--------------------------------------------------------------------------|--------------------------------------------------------|
| Your organization requires you to set up the                             | e following methods of proving who you are.            |
| Method                                                                   | 1 of 2: App                                            |
| Арр                                                                      | 2<br>Phone                                             |
| Microsoft Authenticator                                                  |                                                        |
| Scan the QR code                                                         |                                                        |
| Use the Microsoft Authenticator app to scan the C app with your account. | QR code. This will connect the Microsoft Authenticator |
| After you scan the QR code, choose "Next".                               |                                                        |
|                                                                          |                                                        |
| Can't scan image?                                                        |                                                        |
|                                                                          | Back                                                   |

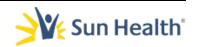

15. Point your iPhone or iPad's camera at and align with the QR code in the web browser window.

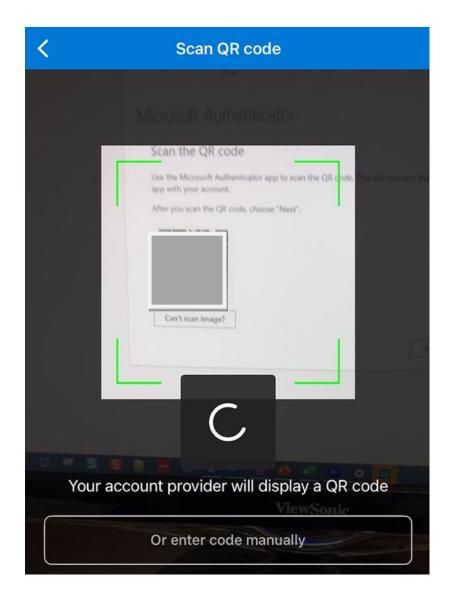

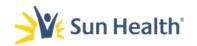

### 14. Your Sun Health account will now show in the app.

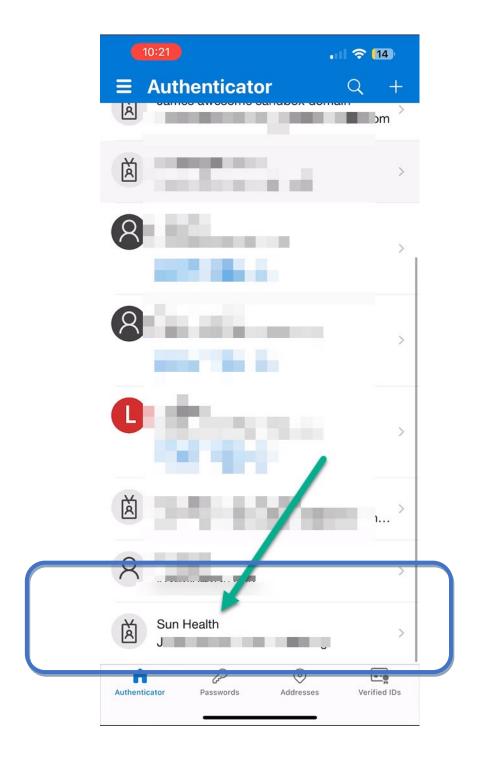

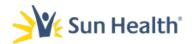

## 15. Now return to the brow= and you will see a prompt *Let's try it out.*

| Microsoft | Authenticator                                                      | ×                   |
|-----------|--------------------------------------------------------------------|---------------------|
|           | Let's try it out                                                   |                     |
|           | Approve the notification we're sending to your app by entering the | number shown below. |
| -         | 24                                                                 | Å                   |
|           |                                                                    | Back Next           |

16. Make note of the number in that prompt and go back to the Authenticator app on your iPhone or iPad.

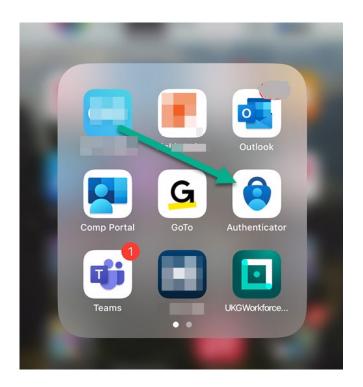

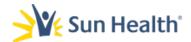

17. Open the app, and you will receive a prompt *asking if* you trying to sign in? Input the number from the browser window in step 16 and select **Yes**.

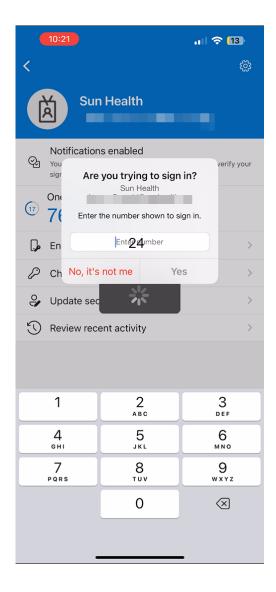

18. In the browser window you will see a notification approved status. Select **Next**.

| Notification approved | Microsoft Authentic | ator         |      | × |
|-----------------------|---------------------|--------------|------|---|
|                       | Notifica            | ion approved |      |   |
|                       |                     |              | Back |   |

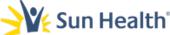

19. Next the page to setup the second authentication method will load.

|                                                         |                                                                                                    | v – D                                                      |
|---------------------------------------------------------|----------------------------------------------------------------------------------------------------|------------------------------------------------------------|
| My Sign-Ins   Register   Microso × +                    |                                                                                                    |                                                            |
| ← → C ■ mysignins.microsoft.com/register?csrf_token=dck | 9rG4ZQU_Wo4yfYb0aZfdU3s0Nq9vfXpbyn5Wfy8Be9xokirz3TPUL1v0E9Hiqn-MMDCpYmqXRJEytwJnqgAlEzP9kbtFa7iVi5CMZdseP1KPxufFPh57MI4HrLxiba11bEb5 | inqb95FcZIHHMJKQ2&isOobe 🖻 🎓 🔳 😩                           |
| Sun Health                                              |                                                                                                    |                                                            |
|                                                         |                                                                                                    |                                                            |
|                                                         | Keep your account secure                                                                                                    | Microsoft Authenticator app was successfully<br>registered |
|                                                         |                                                                                                    | Tue, 24 Oct 2023 18:27:24 GM                               |
|                                                         | Your organization requires you to set up the following methods of proving who you are.                                               |                                                            |
|                                                         | Method 2 of 2: Phone                                                                                                    |                                                            |
|                                                         | <u> </u>                                                                                                    |                                                            |
|                                                         | App Phone                                                                                                    |                                                            |
|                                                         |                                                                                                    |                                                            |
|                                                         | Phone                                                                                                    |                                                            |
|                                                         | You can prove who you are by texting a code to your phone.                                                                           |                                                            |
|                                                         | What phone number would you like to use?                                                                                             |                                                            |
|                                                         | Innied States (+1)                                                                                                    |                                                            |
|                                                         | United States (+1)   Enter phone number                                                                                              |                                                            |
|                                                         | Text me a code                                                                                                    |                                                            |
|                                                         | Message and data rates may apply. Choosing Next means that you agree to the Terms of service and $Q$ vacy and cookies statement.     |                                                            |
|                                                         |                                                                                                    |                                                            |
|                                                         |                                                                                                    |                                                            |
|                                                         |                                                                                                    |                                                            |
|                                                         |                                                                                                    |                                                            |
|                                                         |                                                                                                    |                                                            |
|                                                         |                                                                                                    |                                                            |
|                                                         |                                                                                                    |                                                            |
|                                                         |                                                                                                    |                                                            |
|                                                         |                                                                                                    |                                                            |
|                                                         |                                                                                                    |                                                            |
|                                                         |                                                                                                    |                                                            |

a. You will also see a green confirmation popup in the righthand corner that the app was successfully registered.

Microsoft Authenticator app was successfully x registered

Tue, 24 Oct 2023 18:27:24 GMT

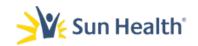

## 20. The second verification method is via phone/text message:

a. Ensure the correct country code shows in the first drop down box.

b. Once you have verified or corrected the country

code enter your **10-digit phone number** in the *Enter phone number* field.

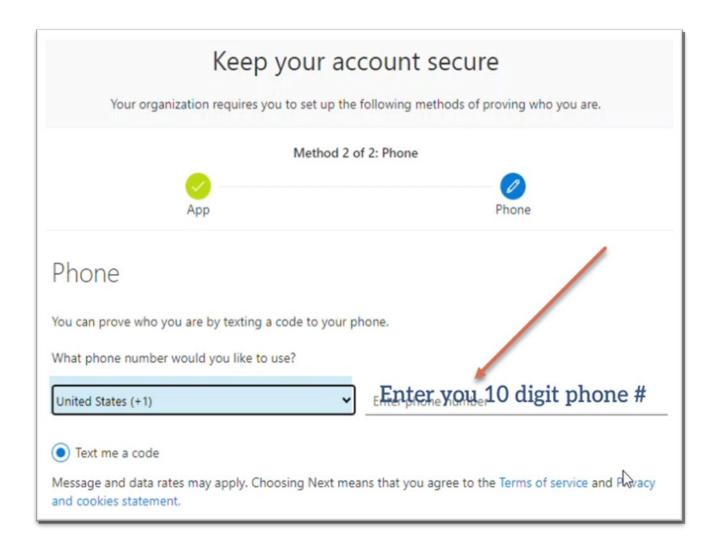

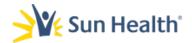

## 21. The text me a code option will be automatically selected. Click **Next**.

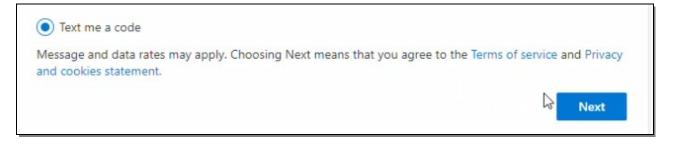

22. In the browser window you will receive a notice that 6digit verification code was sent to the mobile number you input.

|                 | ×               |
|-----------------|-----------------|
| . Enter the coo | de below.       |
|                 |                 |
| Back            | Next            |
|                 | . Enter the coo |

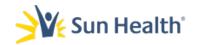

### 23. You will receive a SMS message on your iOS device.

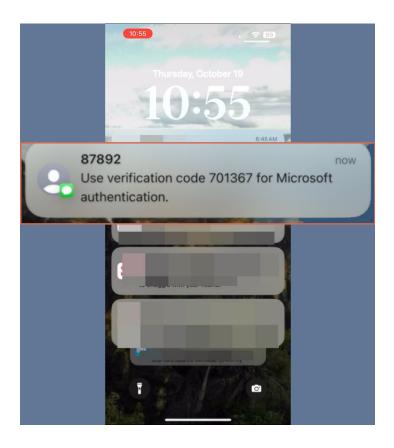

24. Take note of the code received in the SMS text.

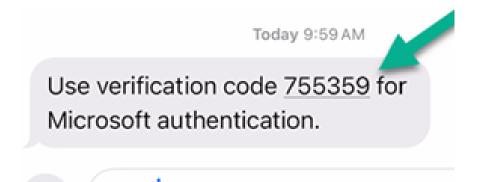

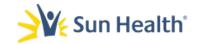

25. Head back to your browser window and enter the code you received via text and select **Next**.

| ×                        |
|--------------------------|
| 1. Enter the code below. |
|                          |
|                          |
| Back Next                |
|                          |

26. You will receive a verification message that your phone was registered successfully. Select **Next** at this screen.

| Method 2 c                                        | of 2: Phone  |
|---------------------------------------------------|--------------|
| Арр                                               | Phone        |
| Phone                                             |              |
| SMS verified. Your phone was registered successfu | lly.<br>Next |

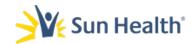

## 27. Finally, you will receive a Success page. This completes the multifactor setup. Select **Done.**

| Method 2                                                                                                | 2 of 2: Done                              |
|----------------------------------------------------------------------------------------------------|-------------------------------------------|
| Арр                                                                                                    | Phone                                     |
| Success!                                                                                                |                                           |
| Const lab l Ver barren er en ef ils ant in er en er er er er er er er er er er er er er                 | nfo Chaosa "Dene" to continue cienciae in |
|                                                                                                    | nto. Choose Done to continue signing in.  |
| Great job! You have successfully set <mark>u</mark> p your security i<br><b>Default sign-in method:</b> | nto. Choose Done to continue signing in.  |
|                                                                                                    | nio. Choose Done to continue signing in.  |
| Default sign-in method:                                                                                 | nio. Choose Done to continue signing in.  |

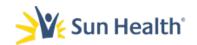

1. From a computer open a web browser like Chrome, Safari, or Edge.

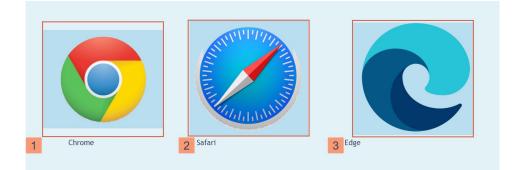

2. In the address bar input the following URL: <u>https://aka.ms/mysecurityinfo</u>.

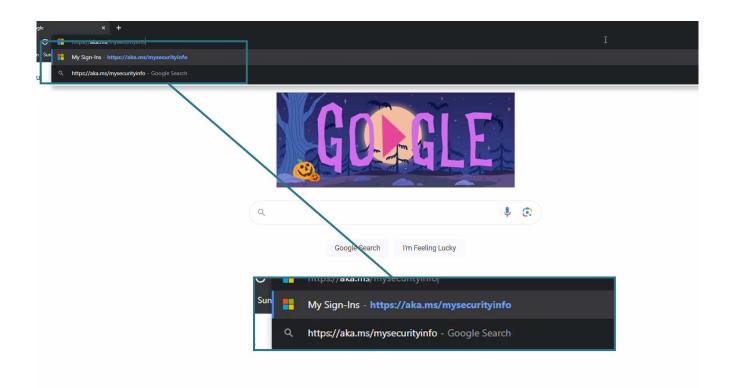

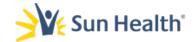

| Multifactor Authentication -Microsoft Authenticator -Android | Multifactor | Authentication | -Microsoft | <b>Authenticator</b> | -Android |
|--------------------------------------------------------------|-------------|----------------|------------|----------------------|----------|
|--------------------------------------------------------------|-------------|----------------|------------|----------------------|----------|

## 3. On the Sign in screen input your email address and select Next.

| Sign in           |                 |
|-------------------|-----------------|
|                   | t@sunhealth.org |
| No account? Crea  | ate one!        |
| Can't access your | r account?      |
|                   | Back Next       |
|                   |                 |
|                   |                 |

### 4. When prompted enter your network Password.

| Sun Health         |         |
|--------------------|---------|
| Entor paceword     |         |
| Enter password     |         |
| ••                 |         |
| Forgot my password |         |
|                    | Sign in |
|                    |         |

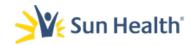

5. You will receive a prompt like the one shown below, requesting more information. When received select Next.

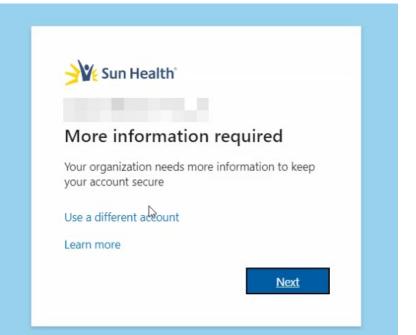

6. When you see the Keep your account secure... Start by getting the Microsoft Authenticator app page select the Next button. Do not click on the download now hyperlink.

#### Keep your account secure

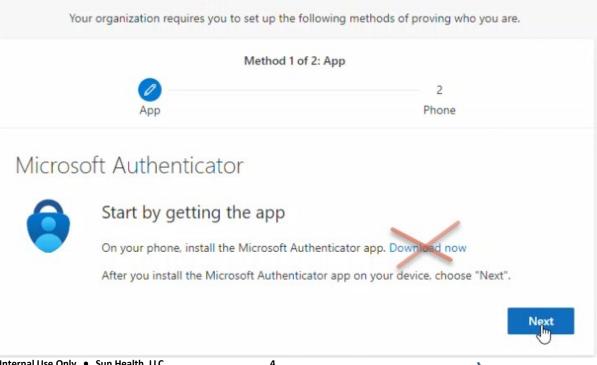

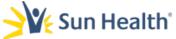

## 7. Select Next at the Setup your account screen on your browser and then switch to your android Device.

|                     | of 2: App  |
|---------------------|------------|
|                     | 2<br>Phone |
| Set up your account |            |

8. On your android device download or open the Microsoft Authenticator app.

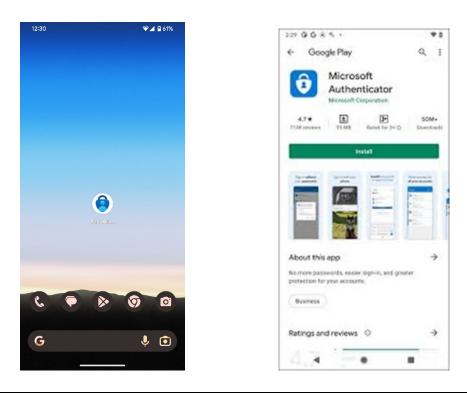

9. If you are installing the app for the first time you may receive a pop-up regarding notifications for the Authenticator app. If received, please choose Allow.

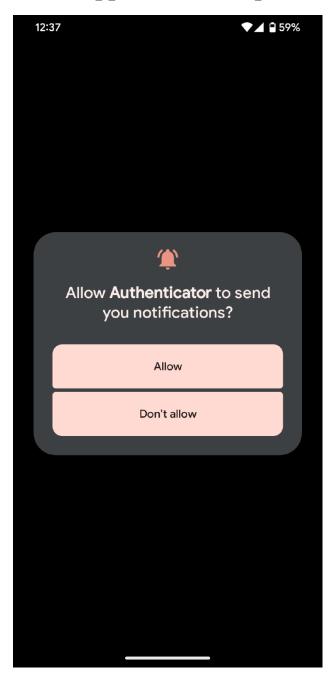

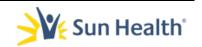

### **10**. Select the + sign in the upper right corner of the app.

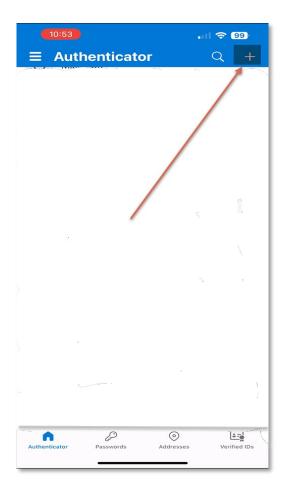

### **11. Select Work or School Account**

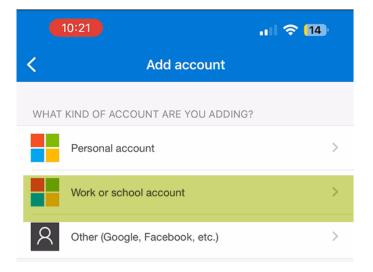

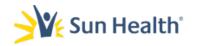

### **12. Select Scan a QR Code.**

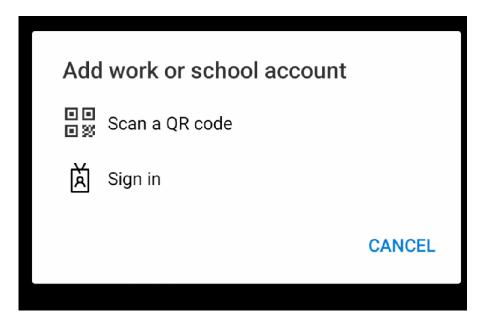

## 13. You may receive a prompt to allow access to your android camera. Select Allow.

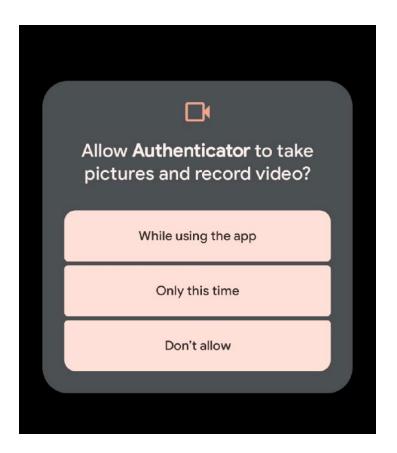

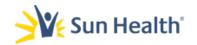

## 14. Return to your browser and click Next on the last screen open.

|     | Set up your account                                                                 |
|-----|-------------------------------------------------------------------------------------|
|     | If prompted, allow notifications. Then add an account, and select "Work or school". |
| - 1 |                                                                                     |
| - 1 |                                                                                     |
|     |                                                                                     |
|     |                                                                                     |

### 15. A Scan the QR Code page will load with a QR Code.

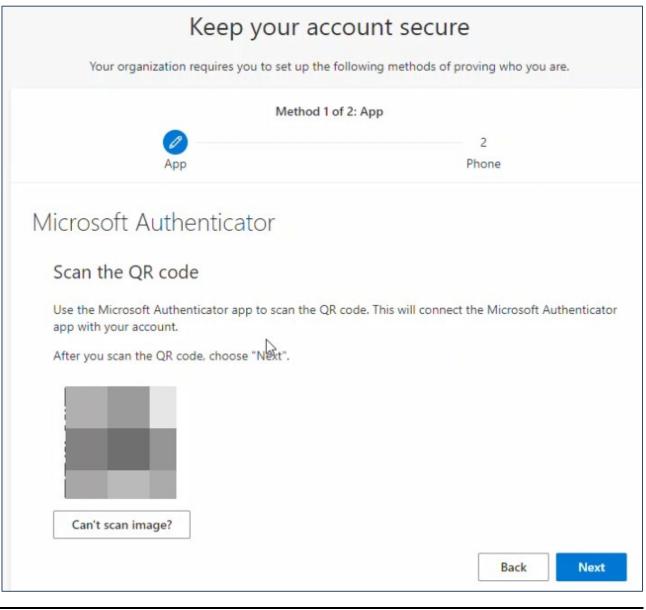

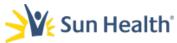

## 16. Point your phone's camera at and align with the QR code in the web browser window.

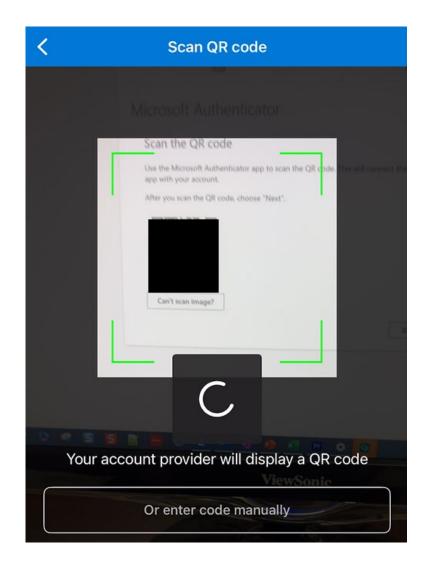

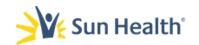

### 18. Your Sun Health account will now show in the app.

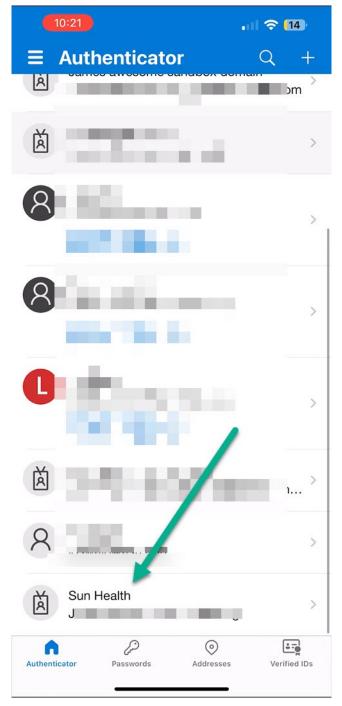

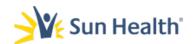

## 19. Now return to the browser and you will see a prompt Let's try it out.

| Microsoft | Authenticator                                                                        | ×  |
|-----------|--------------------------------------------------------------------------------------|----|
|           | Let's try it out                                                                     |    |
|           | Approve the notification we're sending to your app by entering the number shown belo | w. |
| L-J       | 24                                                                                   |    |
|           | Back                                                                                 |    |

## 20. Make note of the number in that prompt and go back to the Authenticator app.

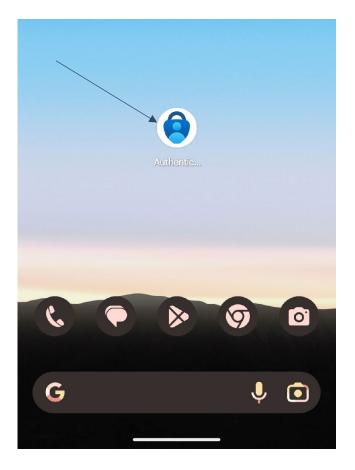

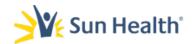

21. When you open the app, you will receive a prompt asking if you trying to sign in? Input the number from the browser and select Yes.

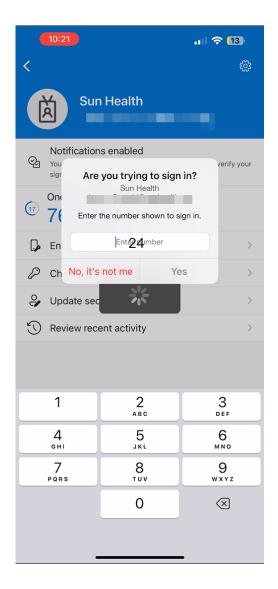

## 22. In the browser window you will see a notification approved status. Select Next.

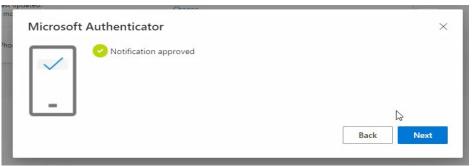

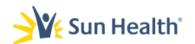

## 23. Next the page to setup the second authentication method will load.

| 🚦 My Sign-Ins   Register   Microsci 🗙 🕂                                                                                                    |                                                                                                    | ~ - D ×                                                                                     |
|----------------------------------------------------------------------------------------------------|----------------------------------------------------------------------------------------------------|---------------------------------------------------------------------------------------------|
| $\leftarrow \  \   \rightarrow \  \   {\bf C}  \  \   {\bf \hat{e}}  \  \   {\rm mysignins.microsoft.com/register?csrf_token=dcR9rG4ZQU_Wo4yfYb}$ | vOaZfdU3sONq9vfXpbyn5WfyBBe9xokirz3TPUL1vOE9Hlqn-MMDCpYmqXRJEytwJnqgAlEzP9kbtFa7iVi5CMZdseP1KPxuFPh57Ml4HrLxiba11bEb5nq                                                                | ab95FcZIHHMJKQ2&isOobe 🖻 🛠 🔳 😩                                                              |
| Sun Health                                                                                                    |                                                                                                    |                                                                                             |
|                                                                                                    | Keep your account secure<br>Your organization requires you to set up the following methods of proving who you are.                                                                     | Microsoft Authenticator app was successfully<br>registered<br>Tue, 24 Oct 2023 18:27:24 GMT |
|                                                                                                    | Method 2 of 2: Phone                                                                                                    |                                                                                             |
|                                                                                                    | Phone<br>You can prove who you are by texting a code to your phone.<br>What phone number would you like to use?                                                                        |                                                                                             |
|                                                                                                    | United States (+1)  Enter phone number  Text me a code  Message and data rates may apply. Choosing Next means that you agree to the Terms of service and Lavacy and cookies statement. |                                                                                             |
|                                                                                                    |                                                                                                    |                                                                                             |
|                                                                                                    |                                                                                                    |                                                                                             |
|                                                                                                    |                                                                                                    |                                                                                             |
|                                                                                                    |                                                                                                    |                                                                                             |

a. You will also see a green confirmation popup in the right-hand corner that the app was successfully registered.

Microsoft Authenticator app was successfully x registered

Tue, 24 Oct 2023 18:27:24 GMT

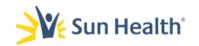

24. The second verification method is via phone/text message:

## a. Ensure the correct country code shows in the first drop down box.

b. Once you have verified or corrected the country code enter your 10-digit phone number in the Enter phone number field.

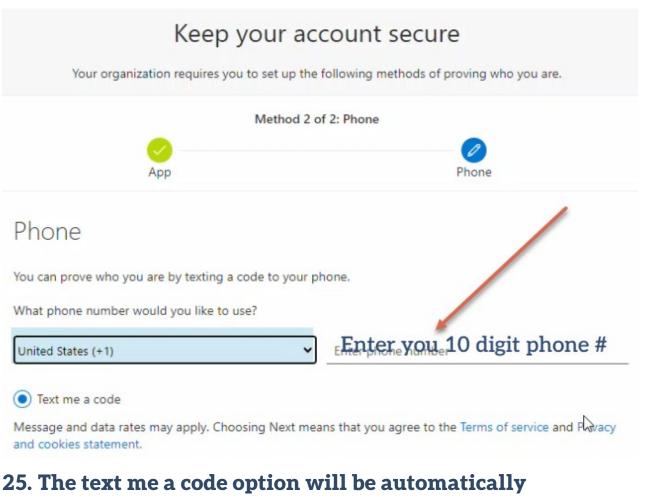

### selected. Click Next.

Text me a code

Message and data rates may apply. Choosing Next means that you agree to the Terms of service and Privacy and cookies statement.

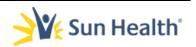

Next

### 26. In the browser window you will receive a notice that 6-digit verification code was sent to the mobile number you input.

| Phone                                           |                     | ×   |
|-------------------------------------------------|---------------------|-----|
| We just sent a 6 digit code to +1<br>Enter code | . Enter the code be | ow. |
| Resend code                                     |                     |     |
|                                                 | Back                | 4   |

27. You will receive a text message on your mobile device with a verification code.

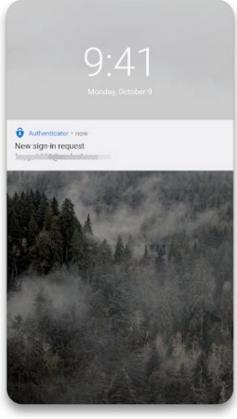

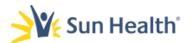

### 28. Head back to your computer's browser window and enter the code you received and select Next.

| 1. Enter the code below. |
|--------------------------|
|                          |
|                          |
| Back Next                |
|                          |

# 29. You will receive a verification message that your phone was registered successfully. Select Next at this screen.

| Method 2 of 2: P                                               | hone  |
|----------------------------------------------------------------|-------|
| App                                                            | Phone |
| Phone                                                          |       |
| SMS verified. Your phone was registered successfu <u>l</u> ly. | Next  |

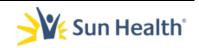

Multifactor Authentication -Microsoft Authenticator -Android

## 30. Finally, you will receive a Success page. This completes the multifactor setup. Select Done.

|                                                                                                    | ne following methods of proving who you are. |
|----------------------------------------------------------------------------------------------------|----------------------------------------------|
| Method                                                                                                    | 2 of 2: Done                                 |
| App                                                                                                    | Phone                                        |
|                                                                                                    |                                              |
|                                                                                                    |                                              |
| Success!                                                                                                    |                                              |
|                                                                                                    | info. Choose "Done" to continue signing in.  |
| ireat job! You have successfully set up your security                                                                                 | info. Choose "Done" to continue signing in.  |
| ireat job! You have successfully set up your security                                                                                 | info. Choose "Done" to continue signing in.  |
| ireat job! You have successfully set up your security<br>Default sign-in method:                                                      | info. Choose "Done" to continue signing in.  |
| SUCCESS!<br>Great job! You have successfully set up your security<br>Default sign-in method:<br>Phone<br>+<br>Microsoft Authenticator | info. Choose "Done" to continue signing in.  |

## Downloading the Microsoft Authenticator App

[Document subtitle]

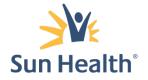

**Multifactor Authentication** 

Downloading the Microsoft Authenticator App

Download and install the app Install the latest version of the Authenticator app, based on your operating system:

Google Android. On your Android device, go to Google Play to download and install the Authenticator app.

Apple iOS. On your Apple iOS device, go to the App Store to download and install the Authenticator app.

**Important:** If you're not currently on your mobile device, you can still get the Authenticator app if you send yourself a download link from the Authenticator app page.

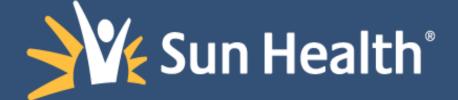

#### INDEX

- 1. Changing Default Authentication Method
- 2. Testing
- 3. Removing an Account
- 4. Removing a Method using the web portal

#### Additional Tips - Change Default Method

1. Verify Default sign-in method is set to Microsoft Authenticator

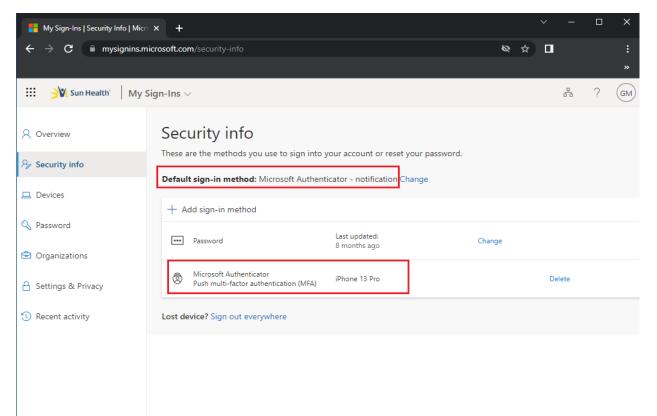

#### 2. Select Change

| Overview           | Security info                                                     |               |             |        |   |
|--------------------|-------------------------------------------------------------------|---------------|-------------|--------|---|
| Security info      | These are the methods you use to sign into y                      |               |             |        |   |
|                    | Default sign-in method: Phone - text +                            | Change 🧹      | Select Char | nge    |   |
| Devices            | + Add sign-in method                                              |               |             |        |   |
| Password           | & Phone                                                           |               | Change      | Delete | ~ |
| Organizations      | ••• Password                                                      | Last updated: | Change      |        |   |
| Settings & Privacy |                                                                   | 2 months ago  |             |        |   |
| Recent activity    | Microsoft Authenticator<br>Push multi-factor authentication (MFA) |               |             | Delete |   |
|                    | Lost device? Sign out everywhere                                  |               |             |        |   |
|                    | Lost device: sign out everywhere                                  |               |             |        |   |

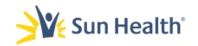

### Additional Tips - Manually Add/change an Authentication Method

#### 2. Select Change.

| Overview           | Security info<br>These are the methods you use to sign into yo     | ur account or reset vour password. |            |        |   |
|--------------------|--------------------------------------------------------------------|------------------------------------|------------|--------|---|
| Security info      | Default sign-in method: Phone - text +                             | Change                             | Select Cha | ıge    |   |
| Devices            | + Add sign-in method                                               |                                    |            |        |   |
| Password           | & Phone                                                            |                                    | Change     | Delete | ~ |
| 0 Organizations    | ··· Password                                                       | Last updated:<br>2 months ago      | Change     |        |   |
| Settings & Privacy | Microsoft Authenticator                                            | 2 months ago                       |            |        |   |
| Recent activity    | Microsoft Authenticator     Push multi-factor authentication (MFA) |                                    |            | Delete |   |
|                    | Lost device? Sign out everywhere                                   |                                    |            |        |   |

3.Select **App based authentication – notification** in the drop down menu then click **Confirm**.

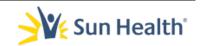

| 3033941            | Change E                                      | Delete  | ~ |
|--------------------|-----------------------------------------------|---------|---|
| odated:<br>ths ago | Change                                        |         |   |
| e 13 Pro Max       | Change default method                         | ×       | / |
|                    | Which method would you like to use to sign in | ?       |   |
|                    | App based authentication - notification       | ~       |   |
|                    | Back                                          | Confirm |   |
|                    |                                               |         |   |
|                    |                                               |         |   |
|                    |                                               |         |   |

4. You will receive a green confirmation pop up that the default method was successfully updated.

| verview                        | Security info                                                      |                               |        |        |   | Your default sign-in method was updated |
|--------------------------------|--------------------------------------------------------------------|-------------------------------|--------|--------|---|-----------------------------------------|
| curity info                    | These are the methods you use to sign into you                     | r account or reset your pass  |        |        |   | Fri, 20 Oct 2023 23:54:24               |
| vices                          | Default sign-in method: Microsoft Authentica                       | tor - notification Change     |        |        |   |                                         |
|                                | + Add sign-in method                                               |                               |        |        |   |                                         |
| ssword                         | S Phone                                                            |                               | Change | Delete | ~ |                                         |
| ganizations<br>tings & Privacy | ··· Password                                                       | Last updated:<br>2 months ago | Change |        |   |                                         |
| cent activity                  | Microsoft Authenticator     Push multi-factor authentication (MFA) |                               |        | Delete |   |                                         |

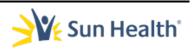

#### **Change Default Method**

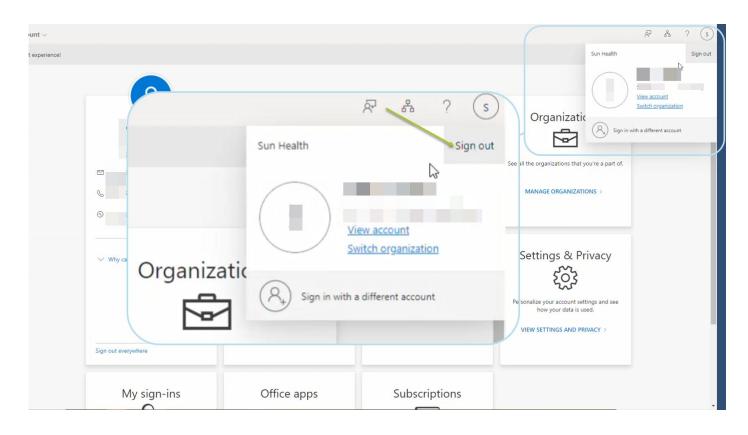

5. Log out of your account when finished.

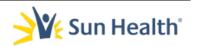

#### Testing MFA /Password update

Your MFA Setup is now complete! To test please complete the following:

a. After fully logging out of your account. Open an incognito browser window and navigate to Outlook.offfice365.com.

| Microsoft                         |      |
|-----------------------------------|------|
| Sign in<br>to continue to Outlook |      |
| Email, phone, or Skype            |      |
| No account? Create one!           |      |
| Can't access your account?        | Next |
| 🖓 Sign-in options                 |      |

b. Log in using your new credentials

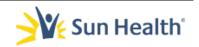

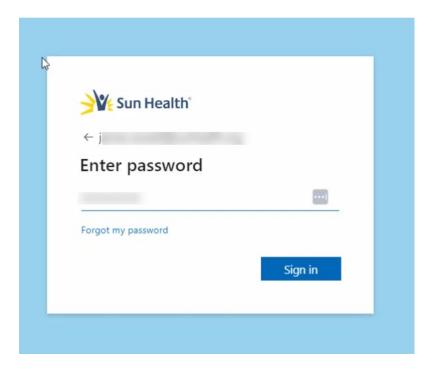

c. After entering password, you will receive a code.

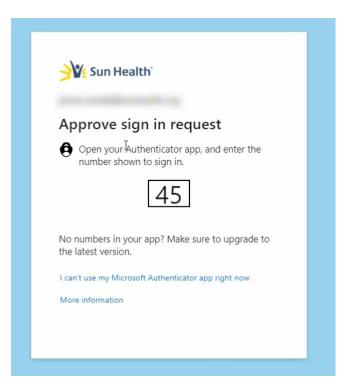

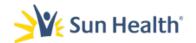

d. You will receive a notification on your mobile device
 Open the notification or manually open the Microsoft
 Authentication app.

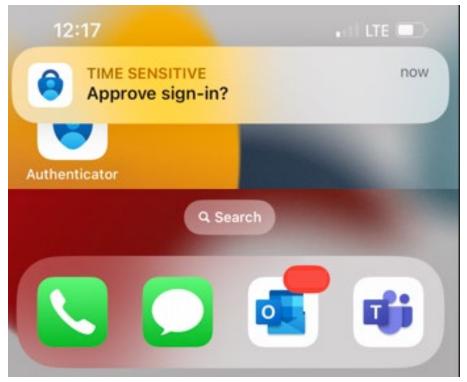

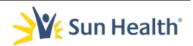

e. Input the **two-digit** code then select **Yes** to validate.

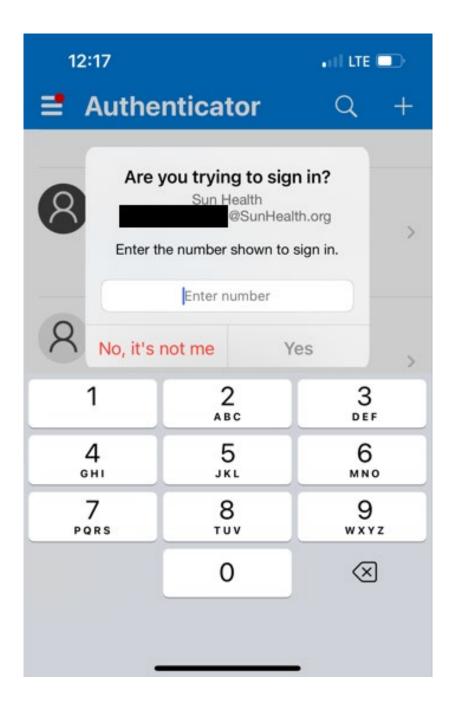

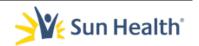

*If you currently have your Sun Health account added to Microsoft Authenticator, it will need to be removed prior to proceeding.* 

#### REMOVING ACCOUNT FROM MICROSOFT AUTHENTICATOR

1. Open the Authenticator App

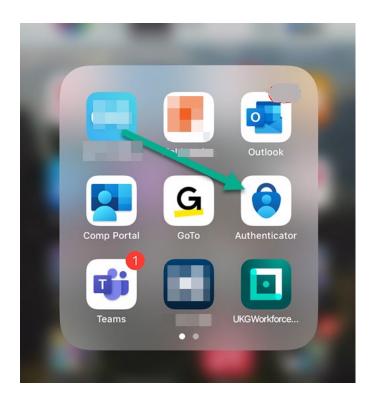

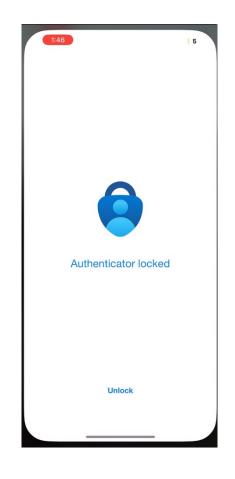

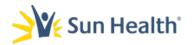

- 1. Once in the Authenticator App locate your Sun Health account:
  - a. Tap the Sun Health account.

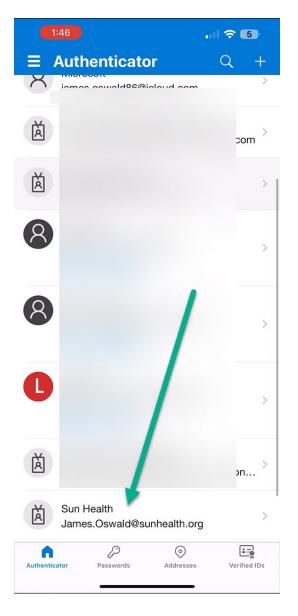

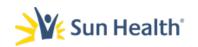

2. In the account profile window tap the Settings Cog Icon in the upper right.

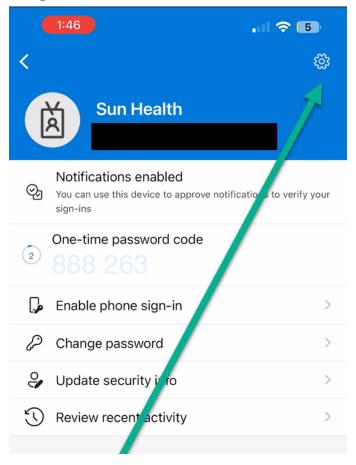

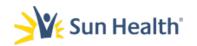

3. When in Account Settings select Remove Account

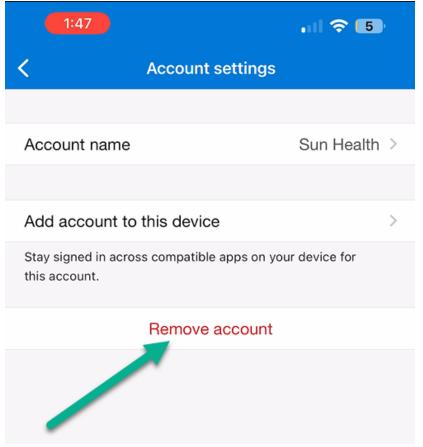

4. You will receive a prompt After removing your account you will be able to use this device to verify your identity. Select **Continue** 

|   | 1:47                                                                            | . 11 🗢 🕒                                              |
|---|---------------------------------------------------------------------------------|-------------------------------------------------------|
|   | < Account s                                                                     | settings                                              |
|   | Account name                                                                    | Sun Health >                                          |
|   | Add account to this device<br>Stay signed in across compatible<br>this account. |                                                       |
|   | Remove a                                                                        | account                                               |
|   | After removing<br>you will not be a<br>device to verify<br>Cancel               | ble to use this                                       |
|   |                                                                                 |                                                       |
| У | ou will not be                                                                  | your account,<br>able to use this<br>y your identity. |
|   | Cancel                                                                          | Continue                                              |
|   |                                                                                 |                                                       |

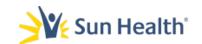

5. Choose All apps on this device.

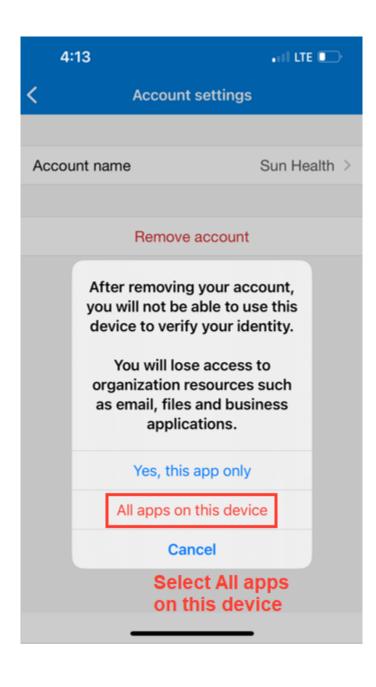

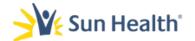

## Removing your authentication methods from the web portal.

- 1. Log back into the portal at the same URL <u>https://AKA.MS/Mysecurityinfo</u>
  - a. Enter your email address and password like you did in the earlier steps.
- 2. Upon a successful login he Security info screen will load.

| 🗰 🎢 Sun Health My                         | Sign-Ins $\vee$                                                                              |                              |        |        |   |
|-------------------------------------------|----------------------------------------------------------------------------------------------|------------------------------|--------|--------|---|
| 8 Overview                                | Security info                                                                                |                              |        |        |   |
| ${\it P}_{\!\!\mathcal{V}}$ Security info | These are the methods you use to sign into yo<br>Default sign-in method: Microsoft Authentic |                              |        |        |   |
| Devices                                   | + Add sign-in method                                                                         |                              |        |        |   |
| Q Password Organizations                  | & Phone                                                                                      | +1 6023033941                | Change | Delete | ~ |
| Settings & Privacy                        | ••• Password                                                                                 | Last updated:<br>9 hours ago | Change |        |   |
| <ol> <li>Recent activity</li> </ol>       | Microsoft Authenticator     Push multi-factor authentication (MFA)                           | iPhone 13 Pro Max            |        | Delete |   |
|                                           | Lost device? Sign out everywhere                                                             |                              |        |        |   |
|                                           |                                                                                              |                              |        |        |   |

3. You will need to Delete both Phone and the Authenticator authentication methods from this page by selected **Delete next to either method and then OK on the confirmation pop up as shown below.** 

| Cverview                   | Security info                                                  |                                                                                    | Delete your<br>mobile phone #                   |        |
|----------------------------|----------------------------------------------------------------|------------------------------------------------------------------------------------|-------------------------------------------------|--------|
| Sect <sup>Im</sup> ty info | Default sign-in method: Microsoft A                            | n into your account or reset your password.<br>Authenticator - notification Change | mobile phone #                                  |        |
| Devices                    | + Add sign-in method                                           |                                                                                    |                                                 |        |
| Password                   | & Phone                                                        | +1 6023033941                                                                      | Change                                          | Delete |
| Organizations              | () You can use your phone number (                             | +1 6023033941) as a username to sign in. You'll red                                | eive a text message for verification. Leam more |        |
| Settings & Privacy         | ••• Password                                                   | Last updated:<br>9 hours ago                                                       | Change                                          |        |
|                            | Microsoft Authenticator     Push multi-factor authentication ( | MFA) iPhone 13 Pro Max                                                             |                                                 | Delete |
|                            | Lost device? Sign out everywhe                                 |                                                                                    |                                                 |        |
|                            | N                                                              | ext delete the Mic                                                                 | rosoft                                          |        |
|                            | A                                                              | uthenticator App                                                                   |                                                 |        |

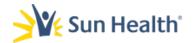

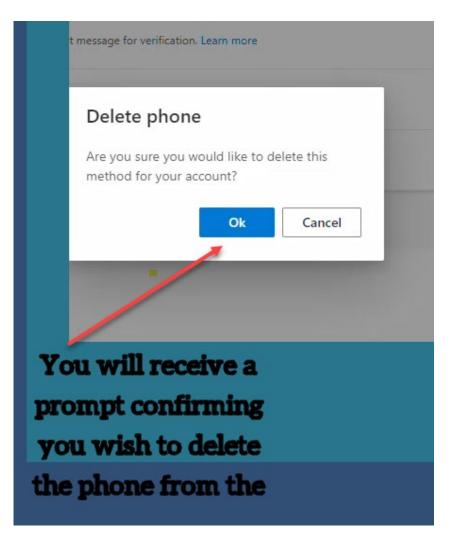

4. Finally choose sign out everywhere.

|                      | Default sign-in method: Microsoft Authenticator - notification Chan | ge                                                               |
|----------------------|---------------------------------------------------------------------|------------------------------------------------------------------|
| 💻 Devices            | + Add sign-in method                                                |                                                                  |
| 🖓 Password           | · · · · · · · · · · · · · · · · · · ·                               |                                                                  |
| Organizations        | (i) You can use your phone number (+1 6023033941) as a username to  | n in. You'll receive a text message for verification. Learn more |
| G Settings & Privacy |                                                                     | Choose Sign out                                                  |
| 🕚 Recent activity    | Password     Last updated:     9 hours ago                          | everywhere when                                                  |
|                      |                                                                     | finished.                                                        |
|                      | Lost device? Sign out everywhere                                    |                                                                  |
|                      |                                                                     |                                                                  |
|                      |                                                                     |                                                                  |

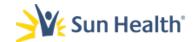